QoSM用于针对网络各种应用不同需求,平衡各种服务流量占用的矛盾,从而为不同的服务提供不同的 服务质量,例如:提供专用带宽、降低报文丢失率、降低报文传送时延及延时抖动等。QoSM预置了常 用的业务定义,用户可快速针对不同业务指定所需的流控动作,简化了管理员对设备的配置操作,同 时屏蔽了不同设备之间的配置差异,使得管理端到端的网络差分服务变得简单快捷,用户可以更有效 和经济地规划使用现有网络资源。

某企业的三个部分,测试部、市场部、研发部通过边缘设备接入外网。三个部门通过一台交换机接入 边缘网络。为了使企业业务能够正常运营,必须控制每个部门访问外网的流量,不能够超过2M,不能 让一个部门的流量太大而影响其他部门的使用。基于上面的需求,我们可以在外网接入端口上配置Qo S来限制每个部门的流量。因此,可以通过iMC部署ACL,在QoS流分类中使用已创建的ACL,然后对 该分类对应的流行为设置阈值,限制其流量。

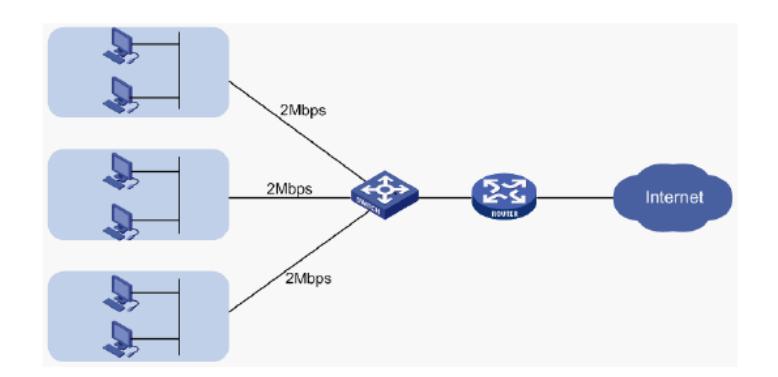

一、通过ACL组件配置ACL规则,并部署到设备上(此案例不对ACL配置进行详细说明,具体可以参考 ACL配置手册)

(1) 部署ACL完成后,如下图所示:

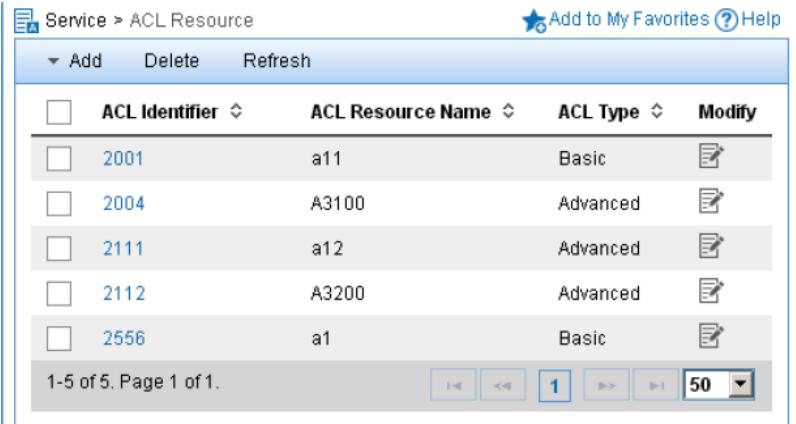

二、增加QoSM流分类、配置规则:

(1) 选择"业务"页签,单击导航树中的【QoS管理/QoS资源】菜单项,选择"流分类",进入"流分类"页 面,如下图所示:

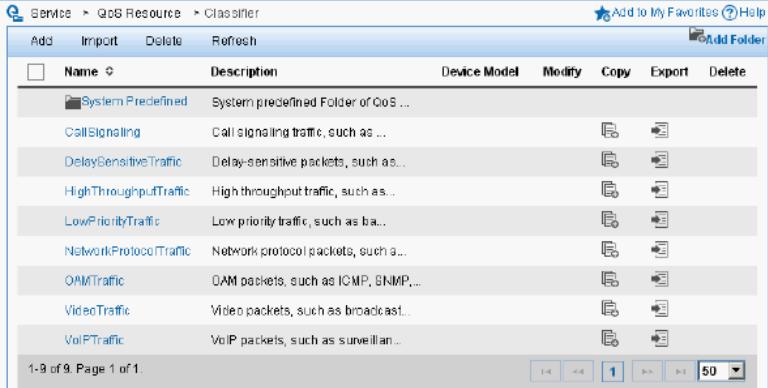

(2)单击<增加>按钮,进入增加流分类页面,配置相关策略,如下图所示:

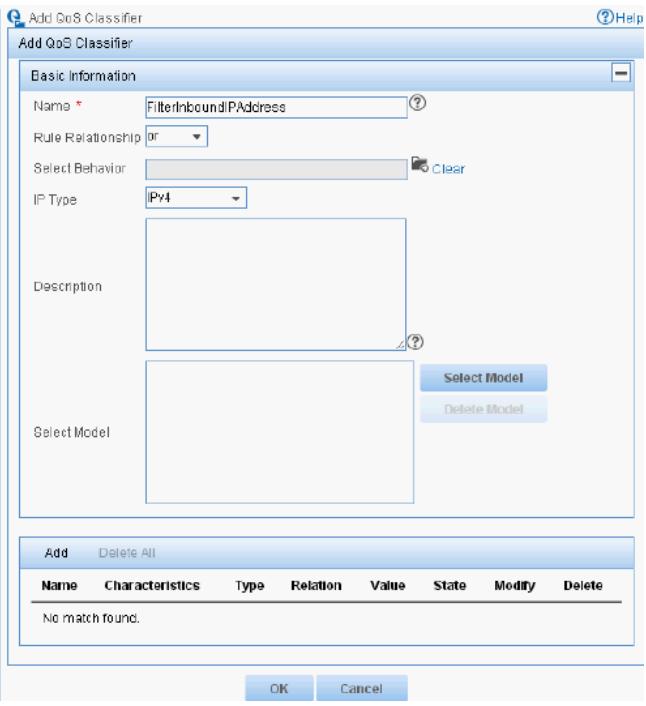

根据需要参数配置如下:

a.名称:输入"FilterboundIPAddress"

b.规则逻辑:选择"or"

c.IP类型:选择"IPv4"

其他参数保持缺省即可。

(3)配置流分类规则,单击<增加>按钮,设置流分类特征,如下图所示:

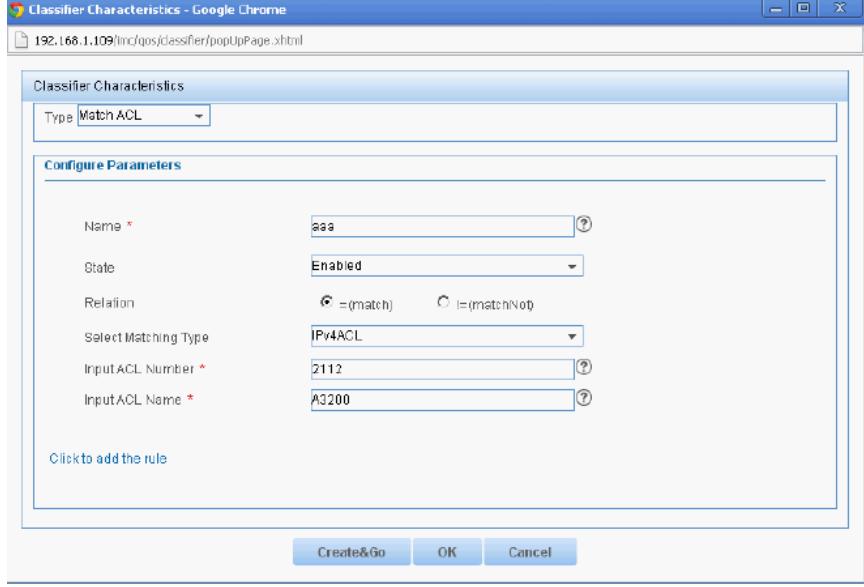

创建流分类特征的"名称",输入所要匹配的ACL number和ACL name,其他参数保持缺省即可。单击< 确认>按钮, 增加流分类完成。

(4)配置流行为与流策略

a.选择"业务"页签,单击导航树中的[QoS管理/QoS设备]菜单项,进入QoS设备页面,如下图所示:

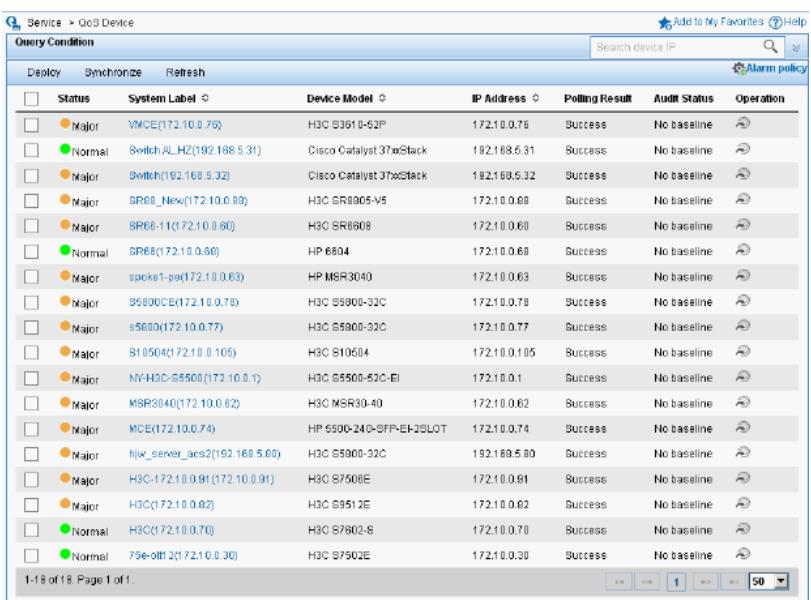

b.在设备列表中,点击所要配置设备的"操作"链接,在弹出的菜单中选择"QoS配置信息",进入配置页 面,如下图所示:

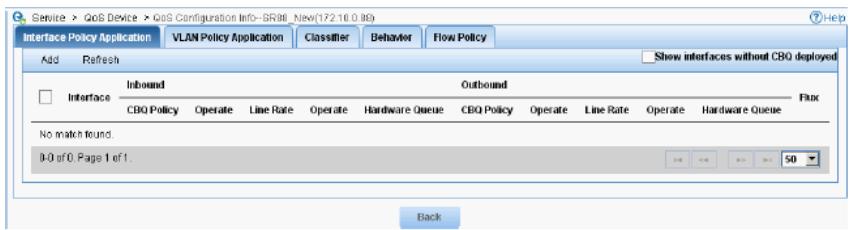

c.单击<增加>按钮,进入设备配置向导页。在接口应用策略中,点击选择的入方向的接口数的"设备接 口选择"图标,选择入方向的接口,如下图所示:

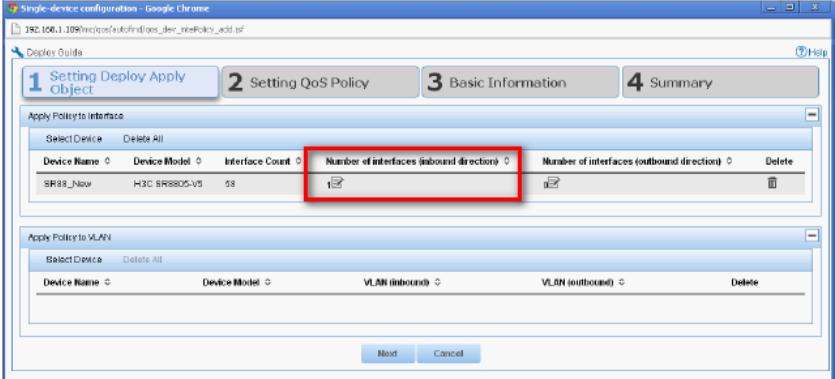

d.单击<下一步>按钮,设置QoS策略。单击<增加>按钮,选择已创建的流分类,确定后,设置流行为 信息,如下图所示:

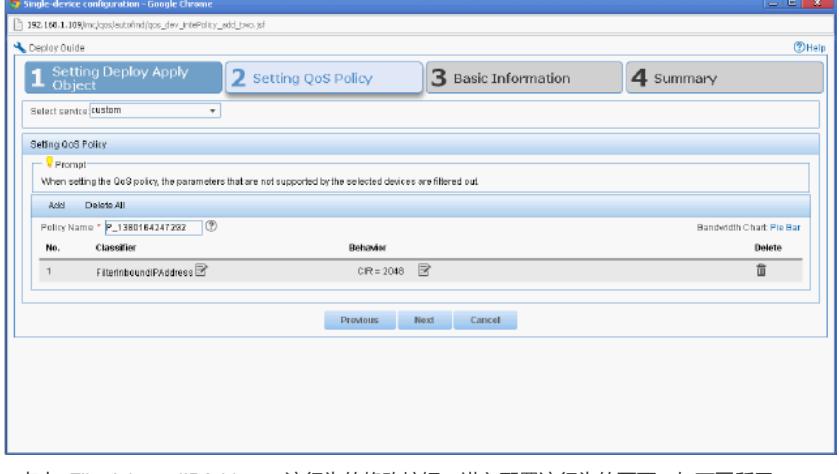

e.点击<FilterInboundIPAddress>流行为的修改按钮, 进入配置流行为的页面, 如下图所示:

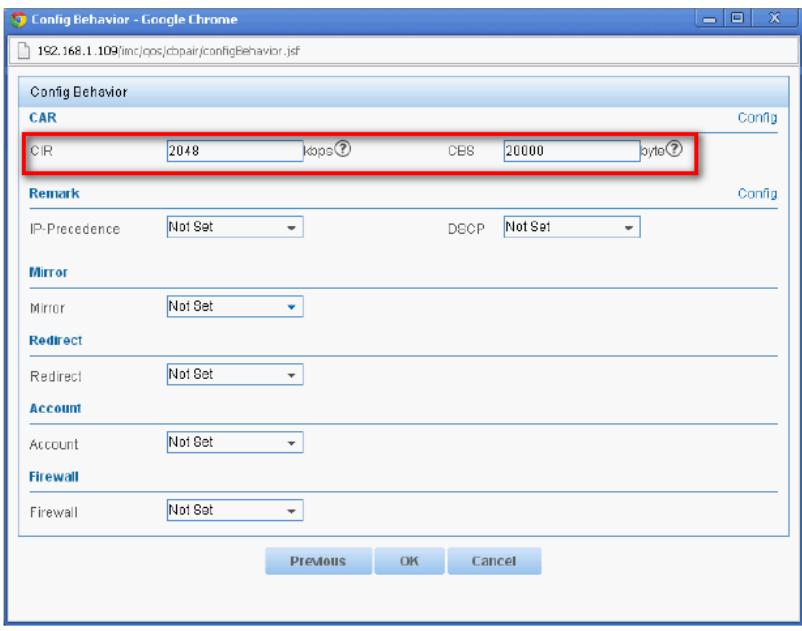

输入承诺信息速率CIR值为2048,承诺突发尺寸CBS值为20000,单击确定按钮,配置流行为完毕。 f.单击<下一步>按钮,设置基本信息,基本信息可以根据用户需求定制任务部署信息(本例选择默认) ,如下图所示:

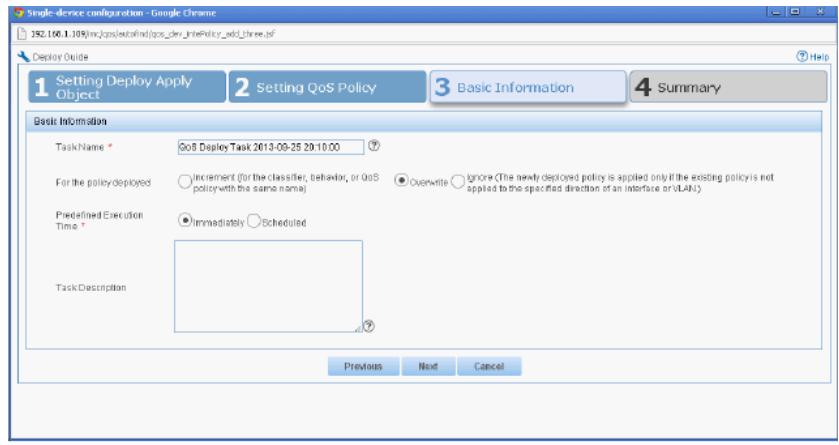

g.点击<下一步>,进入摘要页面。点击<完成>按钮,完成配置,如下图所示:

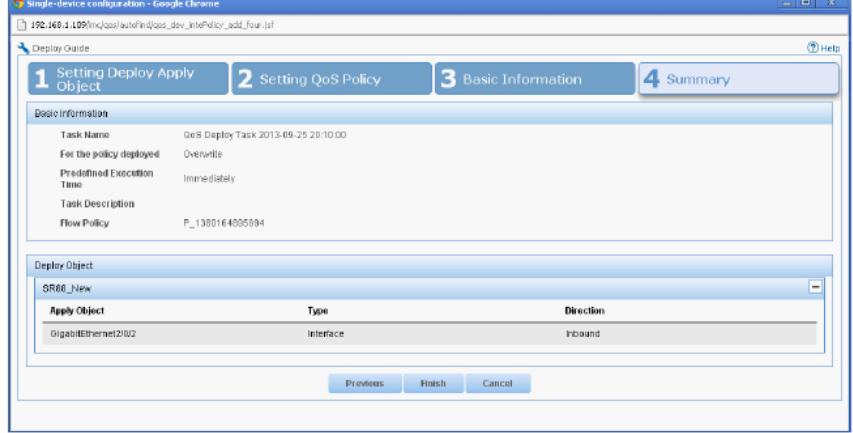

接口出方向配置方式同上,此处不再进行一一详述。

h.接口策略配置完成后,在QoS配置信息页面,可查看该设备的接口策略信息,如下图所示:

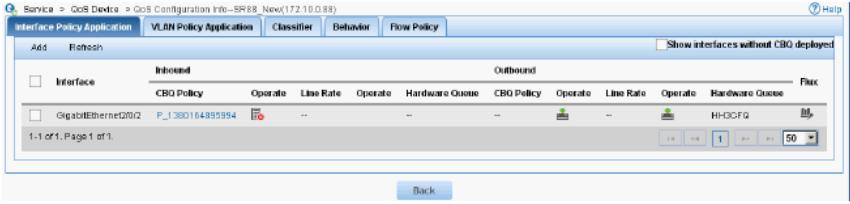

1、QoSM配置需要与ACL管理配套使用,此案例不对ACL管理配置进行详细介绍。